### Leitfaden Instagram

Fotos und Storys posten Desktop und App Version

## Instagram öffnen

- <https://www.instagram.com/deutscherwetterdienst/>
- Instagram über Mozilla oder Internet Explorer öffnen
- Nun muss von der Desktop-Ansicht auf die mobile Ansicht umgestellt werden, da ansonsten kein Feed (Foto) gepostet und keine Story angeschaut werden kann.
- Hierfür rechts oben in der Ecke auf das Menü klicken und die Einstellungen, wie in den Bildern beschrieben, vornehmen:

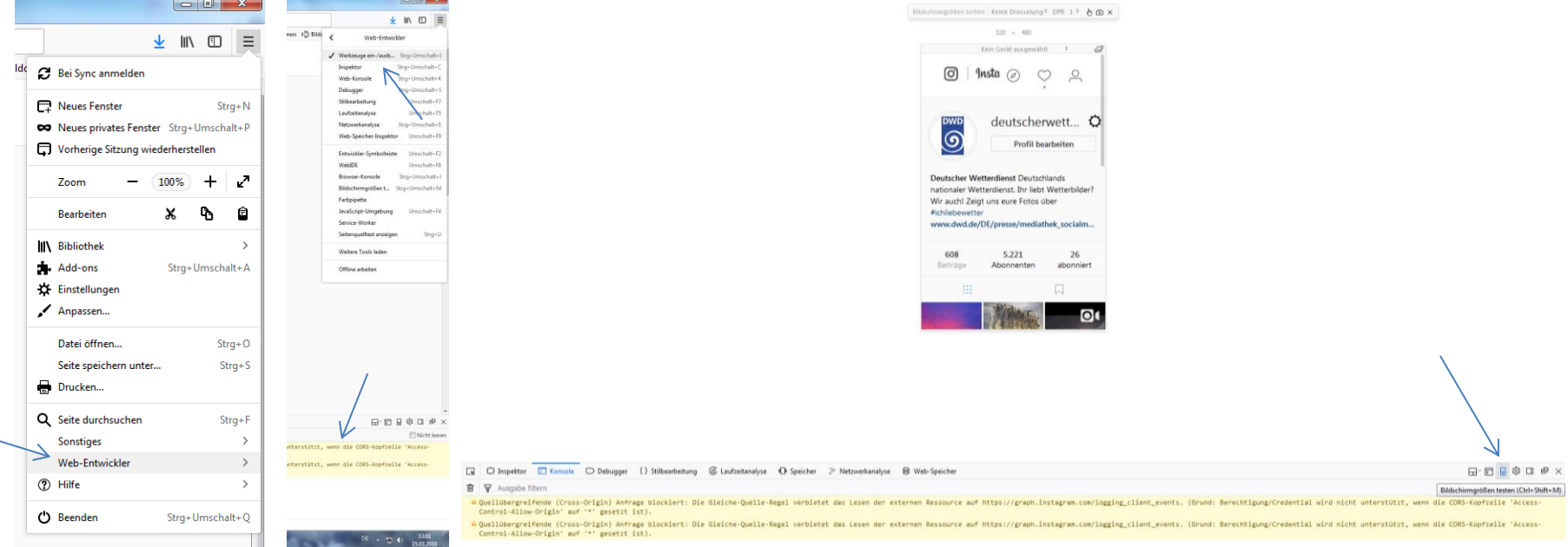

## Ansicht einstellen

• Nun noch auf die Ansicht iPad Mini 2 einstellen, damit der Bildausschnitt größer wird.

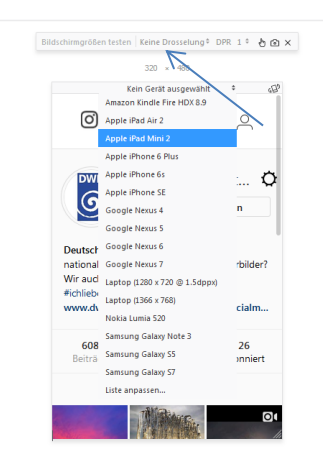

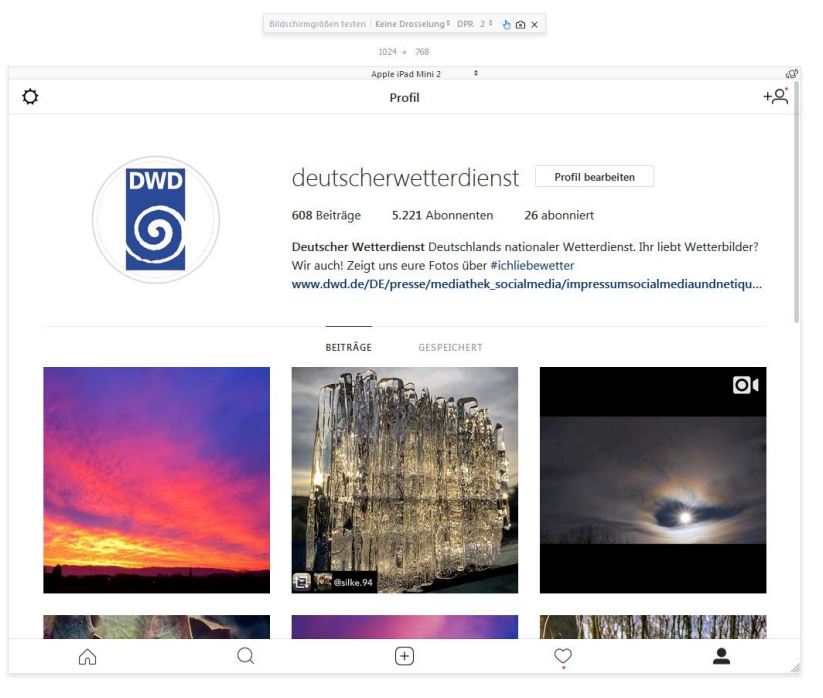

Alle gezeigten Funktionen können auch über die Instagram App vorgenommen werden! Hierfür steht das PÖ-iPad zur Verfügung.

### Das Posten eines Fotos

• In der unteren Zeile von Instagram auf das eingerahmte "+" Zeichen klicken und aus dem PÖ-Laufwerk das gewünschte Foto auswählen und einfügen.

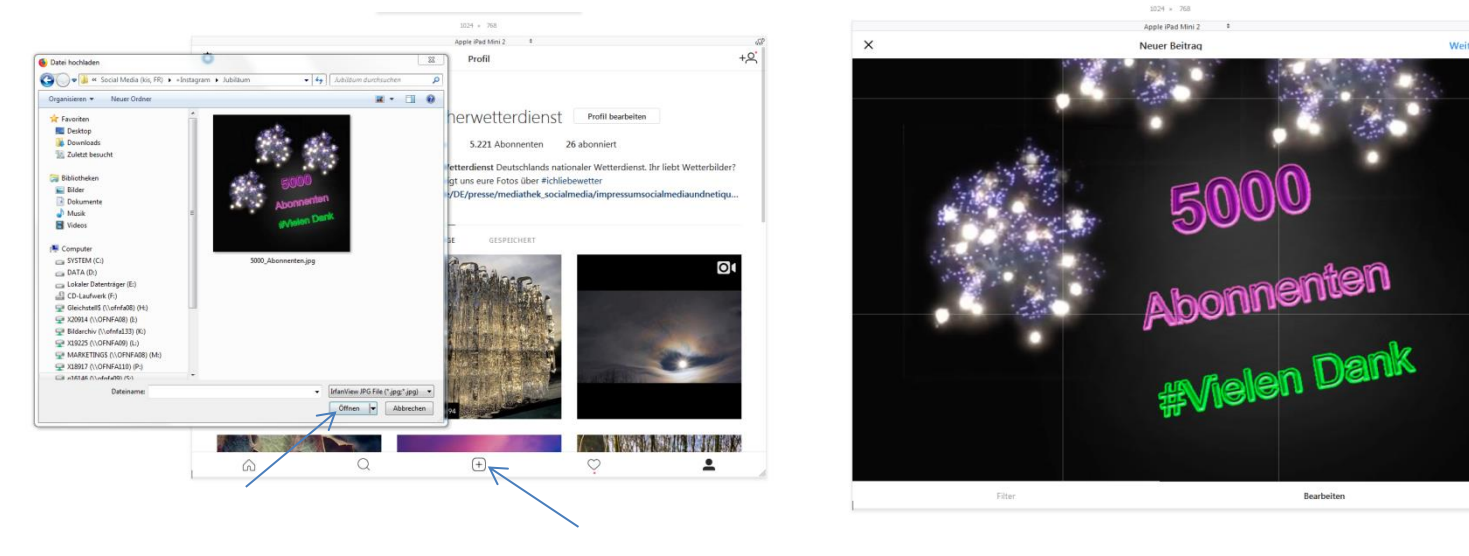

#### #ichliebewetter

- Nun den gewünschten Text passend zum Foto eintragen und mit Hashtags (#) versehen. #ichliebewetter (siehe Beispielfoto) muss immer verwendet werden! -> Außer es handelt sich um eine Unwetterwarnung, dann verwenden wir #achtungunwetter !
- Danach auf Teilen und das Foto erscheint auf der Profilseite des DWD.

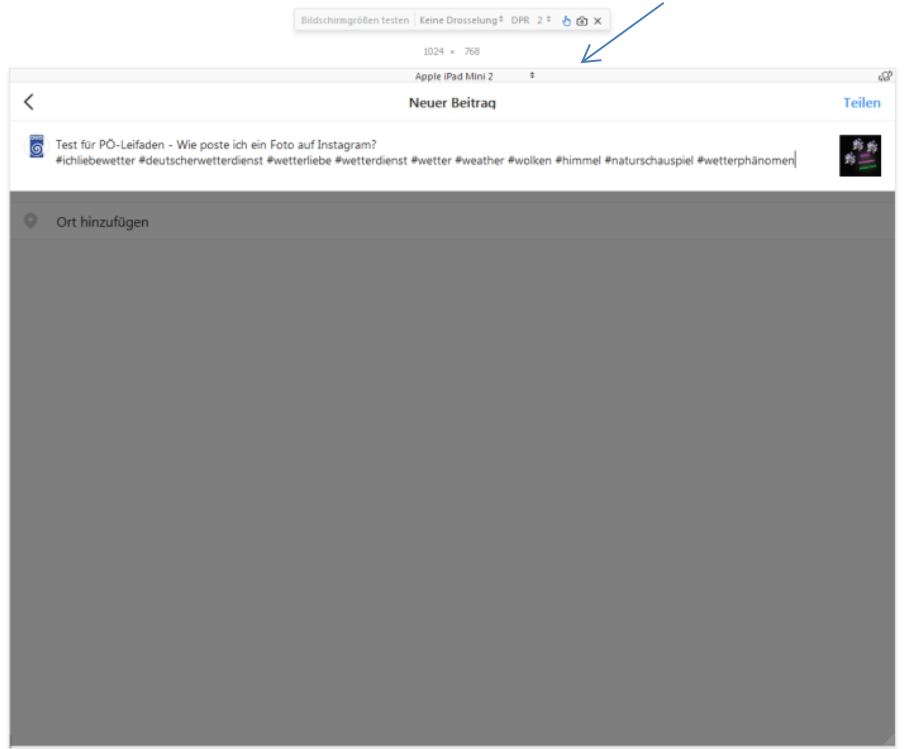

## Das Posten einer Story

- Eine Story ist 24 Stunden sichtbar und wird danach automatisch von Instagram gelöscht.
- Leider funktioniert das Posten einer Story nicht über die Desktop Version, sondern nur über die Instagram App. Hierfür steht das PÖ-iPad zur Verfügung.

#### **Das Posten über die App**

- Auf das Logo im Profil klicken. Wenn zu der Zeit keine Story eingestellt ist, erscheint dort ein kleines "+" Zeichen. Dieses bedeutet "hinzufügen".
- Es öffnet sich automatisch die Bildergalerie des iPads. Dort das gewünschte Foto auswählen.
- Instagram bietet für die Story viele verschiedene Icons, Smilys oder Temperatur und Datumsangaben an. Einfach ausprobieren
- Danach auf das eingekreiste "+" Zeichen klicken und die Story wird veröffentlicht.

## Story ansehen

• Im Profil auf das Logo klicken. Es wird die aktuelle Story gezeigt.

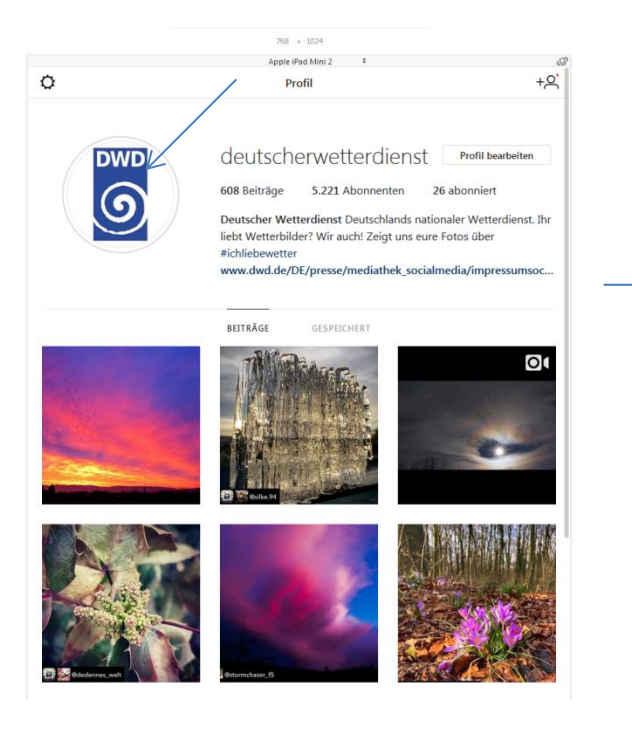

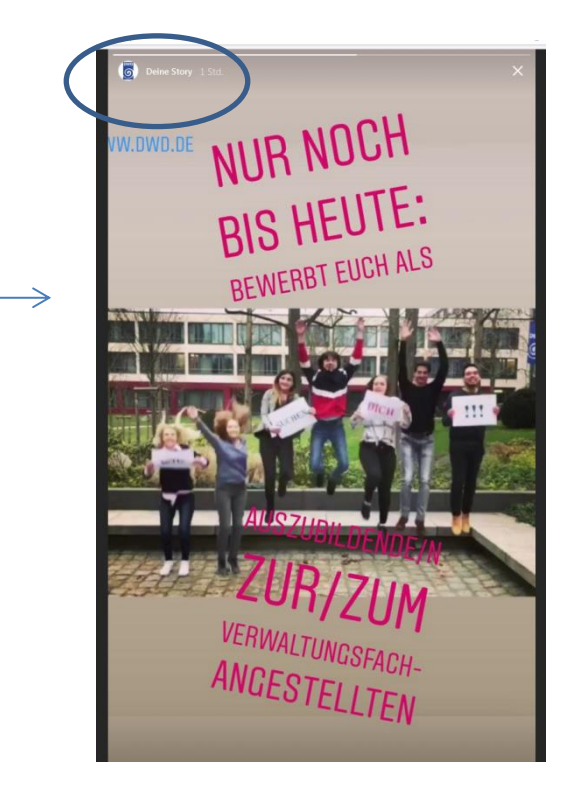

# Monitoring & Reposting

- Über die Suchfunktion in Instagram regelmäßig nach #ichliebewetter suchen und dort alle Fotos liken. Ebenfalls sind folgende Hashtags interessant und sollten ab und an gelikt werden: #deutscherwetterdienst #wetter # wetterdienst #regen #wettervorhersage #nationalerwetterdienst #sonne #wetterwarte #wetterstation usw.
- Aus den #ichliebewetter Fotos sollten regelmäßig Fotos ausgewählt werden, die dann über die Repost App auf dem iPad auf unserer Seite repostet werden.
- Dafür klickt man auf dem gewünschten Foto oben rechts auf die drei Punkte und wählt "Link kopieren" aus. Dadurch ist es in der Zwischenablage gespeichert.
- Nun schließt man die Instagram App und öffnet die App "Repost It! Free". Dort erscheint automatisch ganz oben das eben ausgewählte Repost Foto. Dort bitte auf den Button "Repost" klicken und danach nochmals auf "Repost" klicken. Das iPad fragt nun in welche App das Foto kopiert werden soll. Dafür bitte auf "In Instagram kopieren" klicken. Es öffnet sich automatisch Instagram. Dort "Feed" für das posten des Fotos auf der Profilseite auswählen. Alternativ kann auch eine Repost als Story hochgeladen werden.
- Nun beginnt der normale Ablauf von "Das Posten eines Fotos" beschrieben auf Seite 4+5.